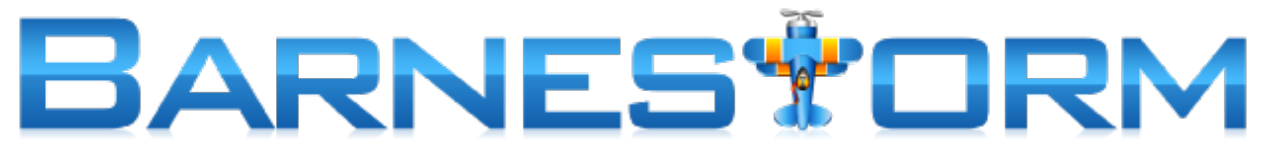

# CareChamp EVV Instructions

# Text "hi" to 833-533-5027

## **SETTING UP YOUR CARECHAMP EVV ON THE PHONE**

- 1. Text "hi" to 833-533-5027: in about 20 minutes, you will get a text back with a link to CareChamp.
- 2. Your administrator will tell you your log in & password. Log in.
- 3. Add CareChamp to your home screen for quick access:
	- a. iPhone: use the button at the bottom to Add to Home Screen.
- b. Android: use the menu at the top left or right to Add to Home Screen

### **CAN'T FIND THE APP**

- 1. There might be a folder on your phone with the icon, or the icon could be in an "overflow" area if there isn't room on your home screen.
- 2. Look around and drag the icon to a screen you can find.
- 3. If you still can't find it, go back to the text messages we sent you on the day you were trained.
- 4. Click the link in the first text message.
- 5. Log in if prompted.

#### **DON'T SEE THE TASKS ON THE VISIT IN THE APP**

- 1. Click the **Refresh Tasks** button that shows right under where it says **Tasks**.
- 2. The tasks should appear.
- 3. If not, call your office and tell them your tasks are not showing.

#### **DON'T SEE THE PATIENT ON YOUR LIST FOR TODAY**

Call the office and let them know.

**IMPORTANT: IF YOU HAVE ANY ISSUES, TRY THE STEPS ABOVE FIRST. IF YOU STILL HAVE TROUBLE, CONTACT YOUR OFFICE IMMEDIATELY AND LET THEM KNOW YOUR PATIENT, START TIME, AND END TIME.**